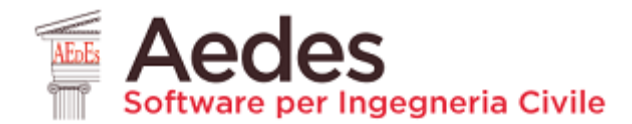

**DOCUMENTO redatto da AEDES Software** *(09.04.2020)*

*a cura di: Ing. Alessio Francioso* 

#### **Esempio applicativo per Aedes.PCM**

**VALUTAZIONE DELLA SICUREZZA DI UN EDIFICIO IN MURATURA A DUE PIANI FUORI TERRA E PIANO INTERRATO IN CALCESTRUZZO**

[1. Generalità](#page-0-0)

- [2. Modellazione architettonica](#page-1-0)
- [3. Modellazione strutturale](#page-7-0)
- [4. Analisi](#page-11-0)
- [5. Conclusioni](#page-17-0)

### <span id="page-0-0"></span>1. Generalità

L'edificio esistente oggetto di studio è composto da un piano interrato in calcestruzzo non armato, due piani fuori terra in muratura di mattoni pieni e una copertura in legno. Le figure seguenti illustrano la Pianta del Piano Terra e la Sezione AA dell'edificio.

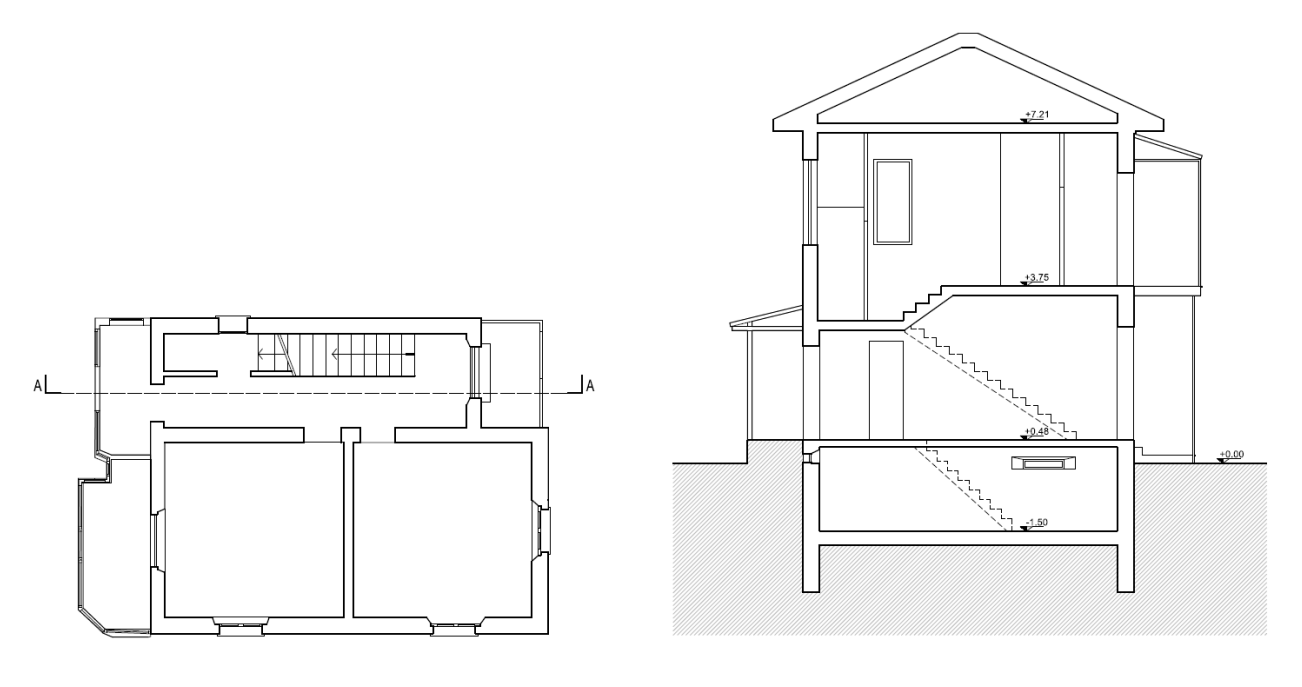

Pianta Piano Terra

Sezione A-A

In questa breve guida all'uso del software Aedes.PCM saranno descritte alcune delle fasi operative che portano alla valutazione della sicurezza sismica dell'edificio nei confronti dei meccanismi globali che interessano la costruzione nel suo insieme:

- creazione del modello architettonico
- creazione del modello strutturale con il metodo del telaio equivalente
- analisi e consultazione dei risultati

**Attenzione: la valutazione della sicurezza sismica di un edificio esistente in muratura non può prescindere da un'attenta analisi della qualità muraria (per evidenziare eventuali fenomeni disgregativi) e dall'analisi dei meccanismi locali di collasso che in genere rappresentano il principale elemento di vulnerabilità.** 

Tuttavia, queste valutazioni esulano dallo scopo di questa guida che pone il focus sulla modellazione e l'analisi del comportamento globale della struttura. Si assume pertanto che la struttura sia già in sicurezza nei confronti della disgregazione muraria e dei meccanismi locali di collasso.

### <span id="page-1-0"></span>2. Modellazione architettonica

Occorre innanzitutto **definire i piani** che costituiscono l'edificio nella finestra "Gestione piani" accessibile dalla scheda Progetto del Navigatore.

Sulla base delle quote riportate nella sezione AA dell'edificio vengono definiti i seguenti piani:

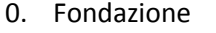

- 1. Piano Interrato quota 0.00 m, altezza 1.98 m
- 2. Piano Terra quota 1.98 m, altezza 3.27 m
- 3. Piano Primo quota 5.25 m, altezza 3.46 m
- 4. Copertura quota 8.71 m, altezza 0.50 m

Per il **piano Copertura** viene convenzionalmente assegnata un'altezza pari all'altezza dei muretti sotto gronda: questo semplificherà la modellazione delle travi e delle falde che costituiscono il tetto.

È evidente che la quota dei vari piani è riferita al **piano di Fondazione** e non allo zero di progetto riportato in Sezione A-A. Per descrivere il fatto che una parte della **struttura** è **interrata** è necessario impostare le quote di riferimento nella finestra Parametri di Calcolo, scheda Sismica. In particolare, per questo edificio l'Altezza dell'edificio a partire dal piano di fondazione (H) viene impostata pari a 10.61 m, mentre la Quota di inizio degli effetti sismici ( $H_s$ ) viene impostata pari a 1.50 m.

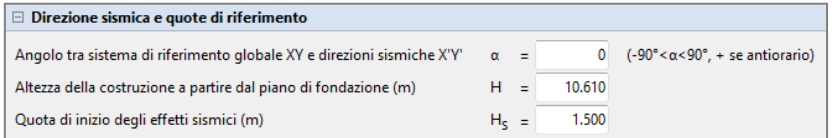

Il prossimo passo è la definizione dei **materiali** che costituiscono l'edificio nella finestra "Gestione materiali" accessibile dalla scheda Materiali del Navigatore.

Oltre al calcestruzzo che sarà utilizzato per le travi di fondazione e per i muri del Piano Interrato, viene definita una muratura esistente con tipologia "Mattoni pieni e malta di calce" che sarà utilizzata per i muri dei due piani fuori terra. Si assume che sia stato raggiunto un livello di conoscenza LC1, pertanto in accordo con la Circolare applicativa delle NTC2018 il Fattore di confidenza viene impostato pari a 1.35 e vengono selezionati valori medi dei moduli elastici e valori minimi delle resistenze.

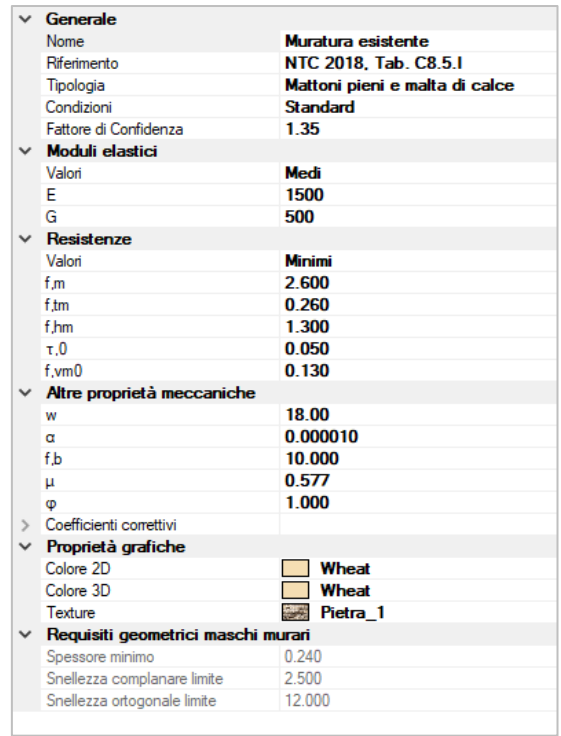

A questo punto per ogni piano definito è possibile inserire dei **disegni in formato dxf** da utilizzare come **riferimento per la modellazione degli elementi architettonici** quali muri, aperture, travi e solai. Nel corso della modellazione può essere utile visualizzare una traccia degli elementi inseriti al piano inferiore: per farlo è sufficiente attivare la proprietà "Riferimento" nelle proprietà del piano.

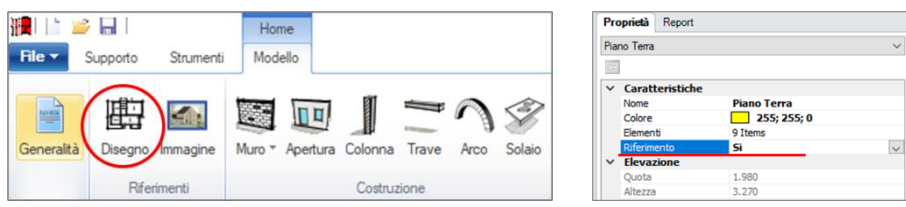

Le figure seguenti mostrano le piante relative a Piano Interrato, Piano Terra e Piano Primo in questa prima fase della modellazione.

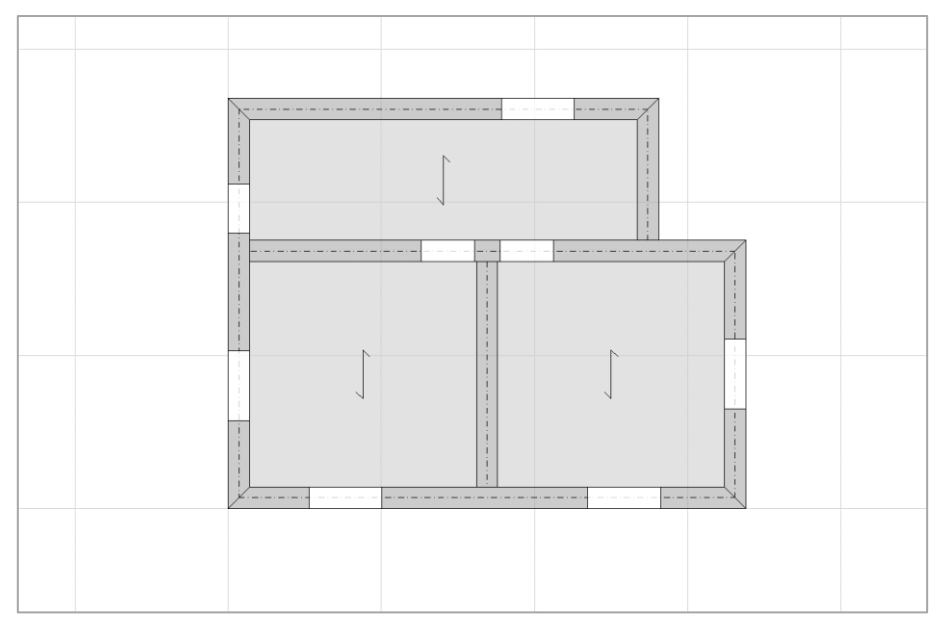

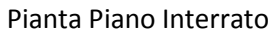

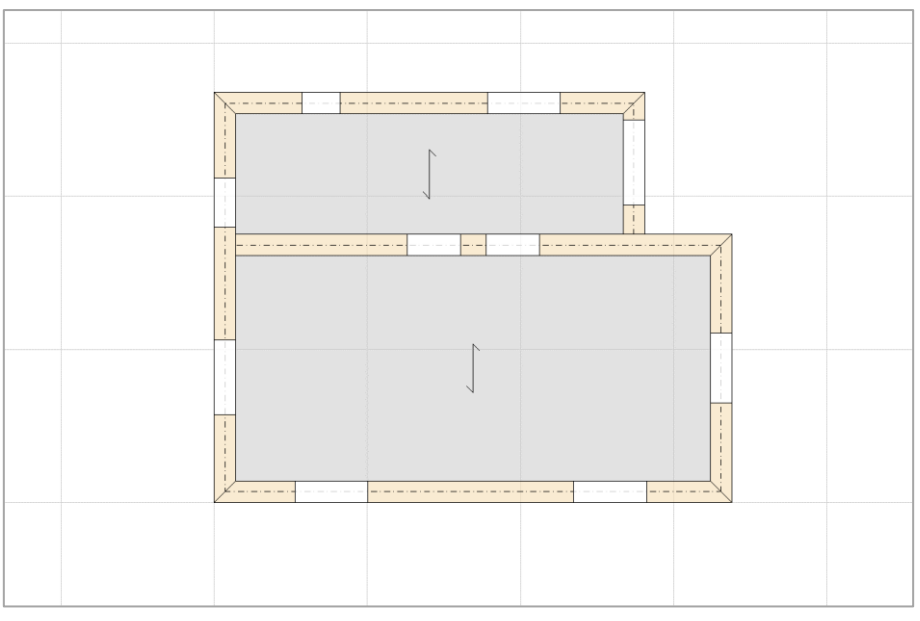

Pianta Piano Terra

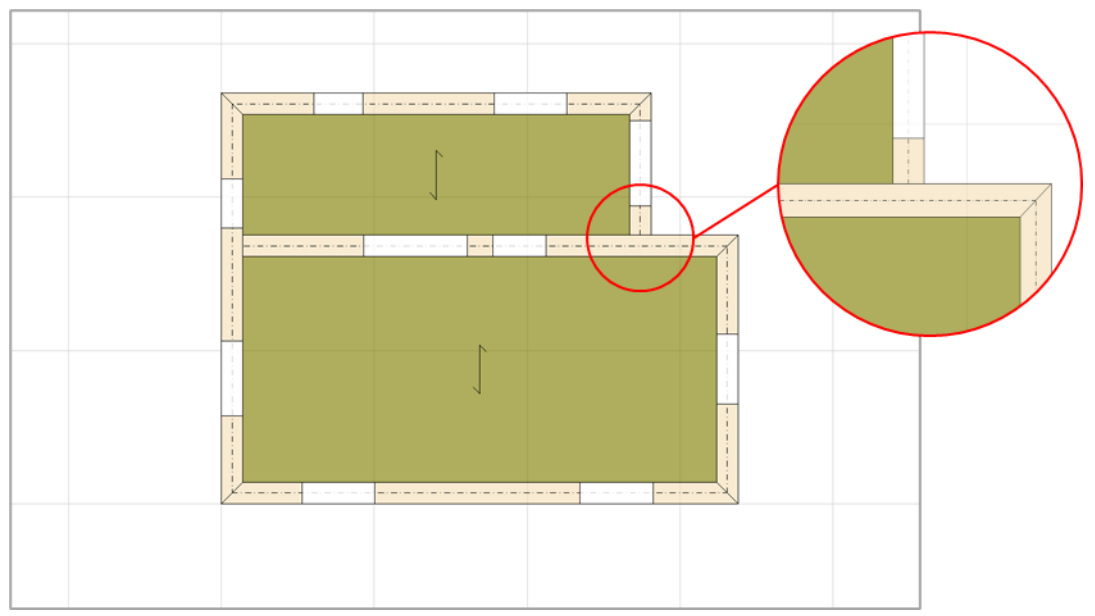

Pianta Piano Primo

Si noti che sono stati inseriti solo i muri portanti con il relativo materiale e i muri non sono stati spezzati in corrispondenza dei muri ortogonali. Dal rilievo dei particolari costruttivi è emerso che **le pareti non mostrano un buon ammorsamento** con le pareti ortogonali, pertanto nelle intersezioni a T i muri "si fermano" in corrispondenza del profilo esterno del muro ortogonale.

Per la modellazione delle **travi di fondazione** si procede in questo modo. Si visualizza la Pianta del Piano Fondazione e si attiva il riferimento del Piano Interrato in modo da avere una traccia dei muri che necessitano di una fondazione. Sfruttando gli snap offerti dal disegno di riferimento si inseriscono delle travi in calcestruzzo con sezione 400x500 mm in corrispondenza dell'asse mediano dei muri soprastanti. La Pianta del Piano Fondazione appare come in figura seguente. Nelle intersezioni a T, le travi si estendono fino all'asse mediano delle travi ortogonali le quali non vengono interrotte.

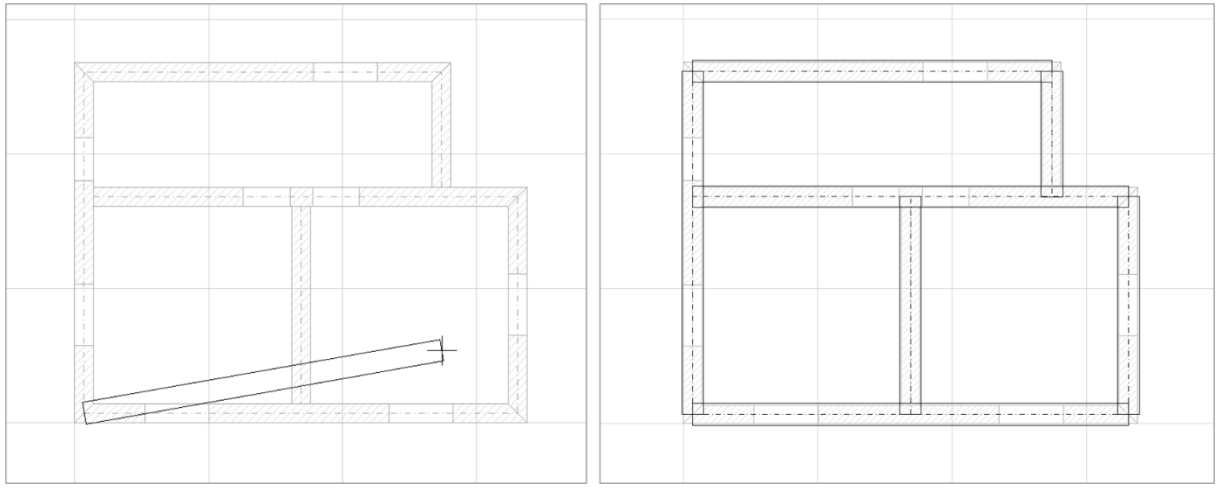

Pianta Fondazione

Per la **modellazione del tetto** si visualizza la Pianta del Piano Copertura attivando come riferimento la traccia degli elementi del Piano Primo. I muretti sotto gronda vengono realizzati per mezzo di muri che ricalcano la traccia dei muri inferiori. In corrispondenza delle aperture nei muri inferiori vengono inserite

delle aperture fittizie con "Distanza da base" e "Altezza" pari a 0.00 m. Questo espediente permette di realizzare uno schema statico in grado di trasferire i carichi del tetto alla muratura sottostante garantendo un corretto flusso delle tensioni di compressione ed evitando un irrigidimento che in assenza di cordolo risulterebbe eccessivo. Un metodo alternativo per la modellazione dei **muretti sotto gronda** potrebbe essere la Copia al piano superiore dei muri esterni del Piano Primo, per mezzo del comando "Copia al piano" presente nella Ribbon Bar, scheda Modello. In questo caso bisogna avere l'accortezza di raccordare i muri generati dalla copia e annullare distanza da base e altezza delle relative aperture.

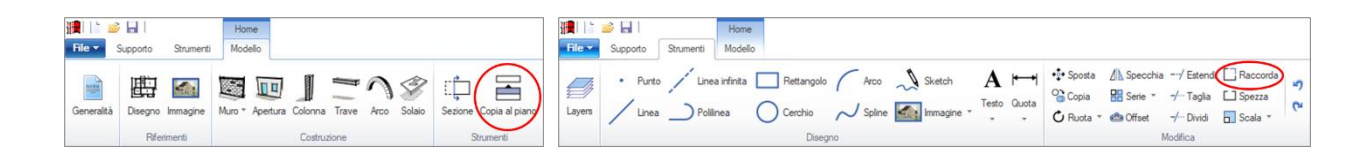

Una volta modellati i muretti sotto gronda si procede con l'inserimento delle **travi di displuvio, di compluvio e di colmo**. L'inserimento delle travi può avvenire sulla base di un disegno dxf o, in caso di tetti a pendenza costante, sapendo che le travi di displuvio e compluvio si collocano lungo la bisettrice del relativo angolo. Vengono inserite delle travi in legno con sezione circolare di diametro 250 mm. In questa fase, si evita di inserire eventuali catene in acciaio o di capriata: le aste relative a questi elementi potranno essere inserite direttamente nel modello strutturale per mezzo di Aste aggiuntive.

Una volta inserite le travi, è possibile modellare le **falde del tetto** inserendo dei solai con tipologia Falda. È necessario quindi posizionare correttamente la linea di riferimento della falda in corrispondenza della linea di gronda (il trattino indica la direzione di salita) e specificare la pendenza. In questo caso tutte le falde hanno pendenza pari al 46.5%. L'inclinazione e l'elevazione delle travi del tetto, per mezzo delle proprietà Δh iniziale e finale, può essere specificata a questo punto direttamente nella vista 3D sfruttando come riferimento le altezze delle falde.

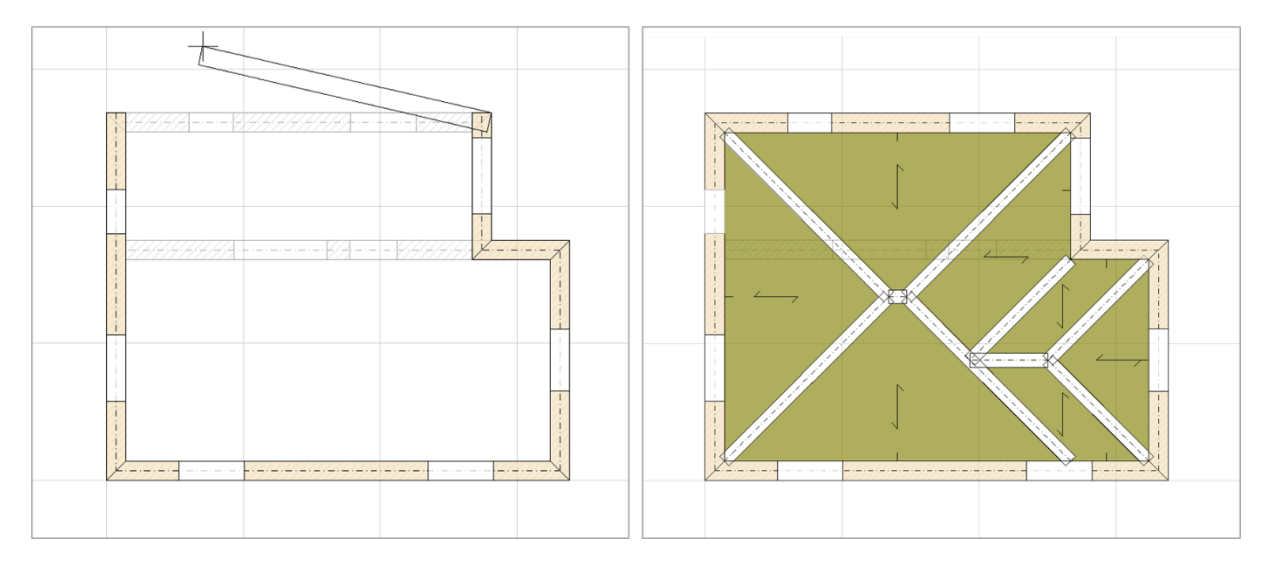

#### Pianta Copertura

I **carichi distribuiti sui solai** possono essere specificati già in questa fase. La tabella successiva riporta i carichi assegnati ai solai dei vari piani, valori in kN/m<sup>2</sup>.

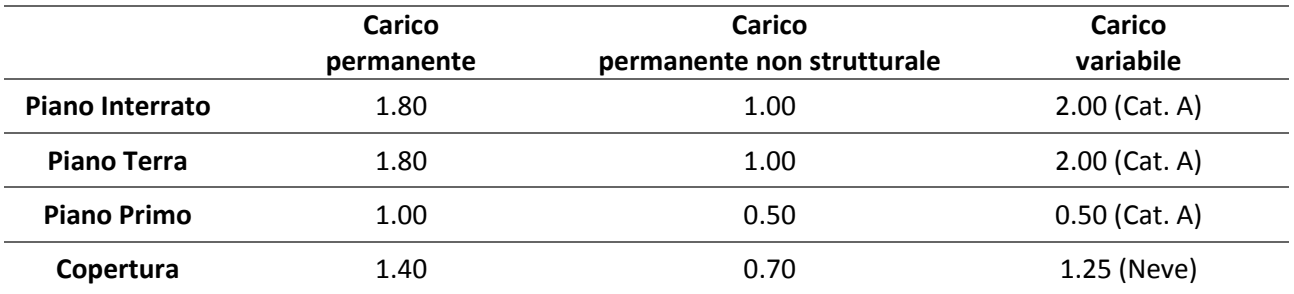

A questo punto il modello 3D dell'edificio si presenta come nella figura seguente in cui è stata attivata la visualizzazione dell'**Anteprima del telaio equivalente**. È quindi possibile intravedere la posizione delle aste che rappresentano maschi murari e strisce.

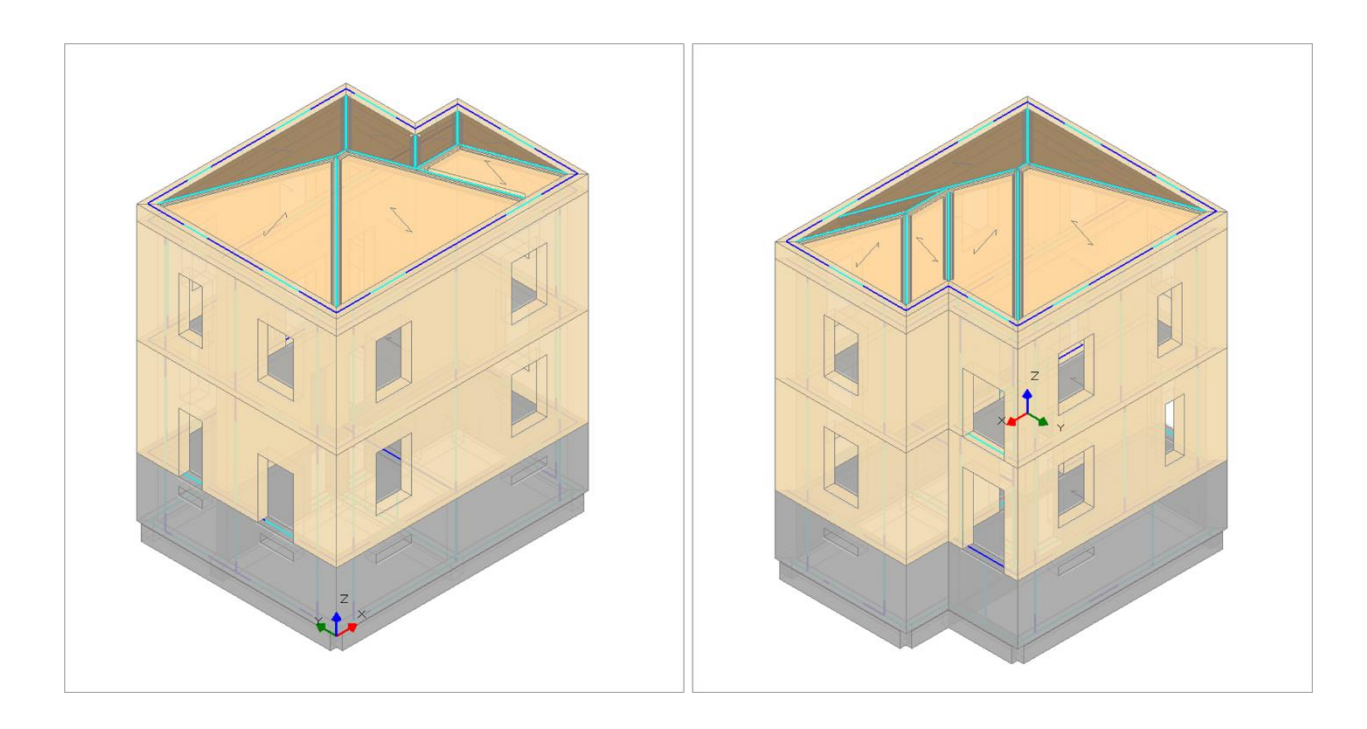

Prima di passare alla generazione automatica del modello strutturale è opportuno esaminare il modello architettonico per individuare eventuali situazioni in cui lo schema statico della struttura possa essere migliorato. Potrebbero essere presenti muri senza un adeguato supporto al piano inferiore o muri troppo lunghi per essere ricondotti ad un unico maschio murario. **In presenza di aperture che non si corrispondono ai vari piani può essere opportuno spezzare il muro senza apertura in modo da ottenere un flusso delle tensioni di compressione più realistico.**

Nell'edificio in esame quest'ultima situazione si presenta in due casi. La figura seguente illustra come un muro del Piano Interrato sia stato spezzato in corrispondenza della mezzeria dell'apertura superiore ottenendo così due maschi corrispondenti ai maschi del piano superiore. Il muro può essere spezzato direttamente nella vista 3D utilizzando il comando Spezza nella scheda Strumenti.

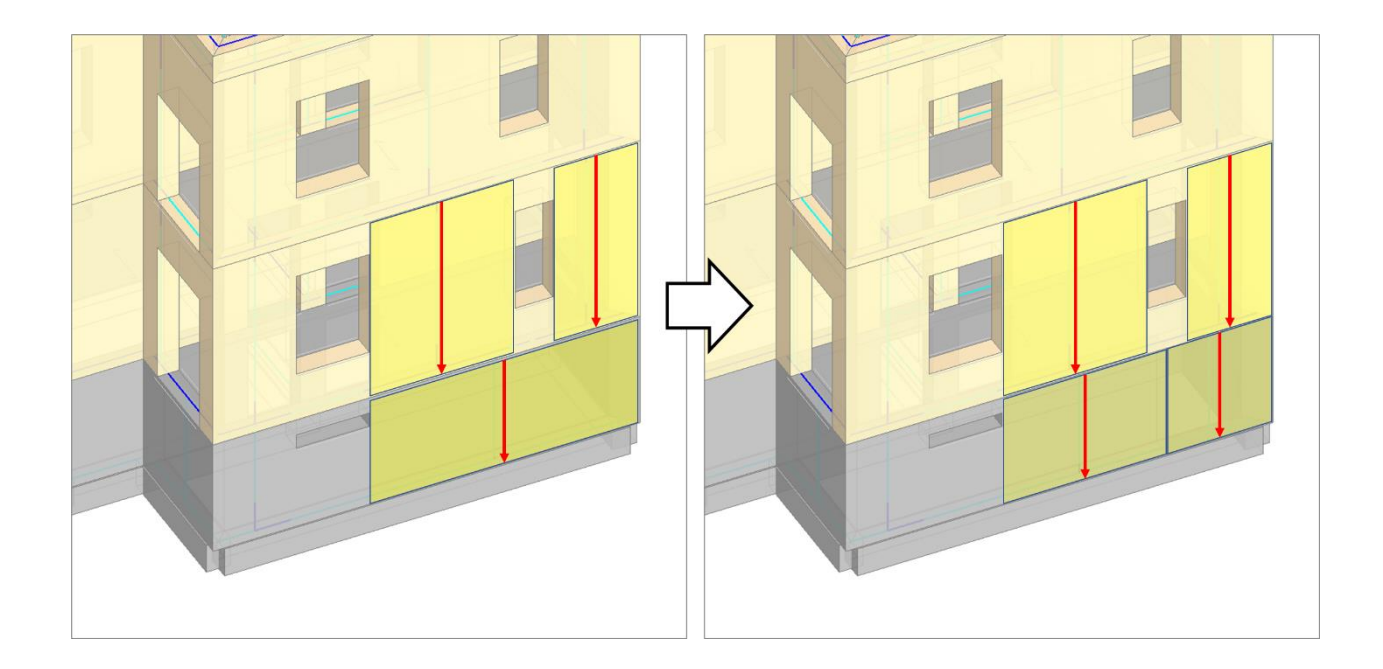

## <span id="page-7-0"></span>3. Modellazione strutturale

Richiedendo la creazione del modello strutturale, i nodi e le aste del telaio equivalente vengono generati automaticamente. È necessario tuttavia apportare alcune modifiche alle proprietà degli elementi per completare la modellazione. **Per modificare le proprietà di determinati gruppi di elementi è possibile selezionarli in blocco sfruttando la funzionalità di filtro offerta dalla scheda "Trova".**

I **maschi e le fasce del Piano Interrato** sono elementi contro terra in calcestruzzo. Il comportamento atteso per queste strutture è di tipo non dissipativo, cioè non è prevista la formazione di cerniere plastiche, pertanto ai fini di questo esempio vengono esclusi dalle verifiche di sicurezza.

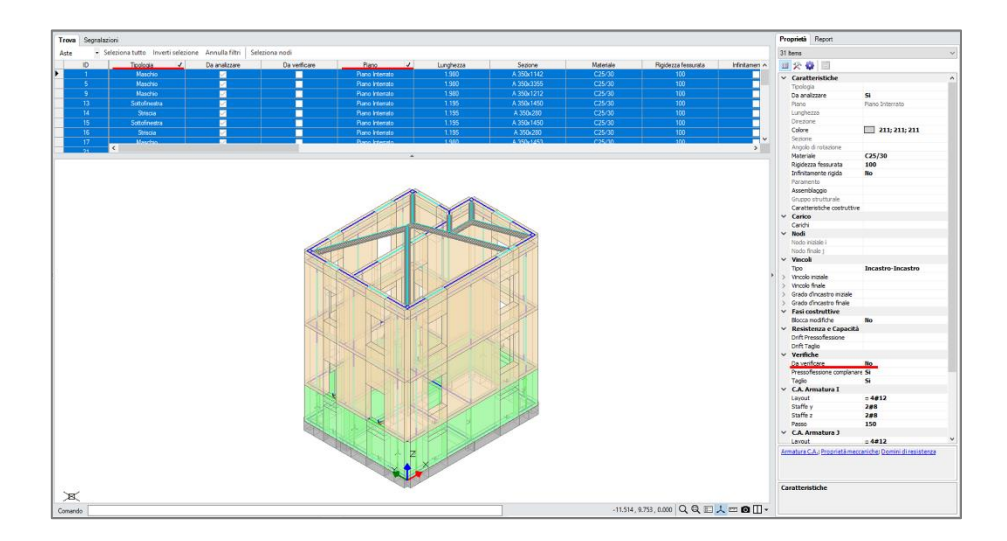

Anche le **travi di fondazione** vengono escluse dalle verifiche di resistenza, ma in questo caso si disattivano specificatamente le verifica a Pressoflessione e Taglio, mentre le aste rimangono da verificare in modo da svolgere le verifiche di tipo geotecnico come la verifica di capacità portante del terreno. Inoltre, per le travi di fondazione viene specificata la larghezza dell'appoggio sul terreno pari a 0.8 m per tenere conto della

presenza del magrone, uno strato di ripartizione dei carichi su cui scaricano le travi di fondazione.

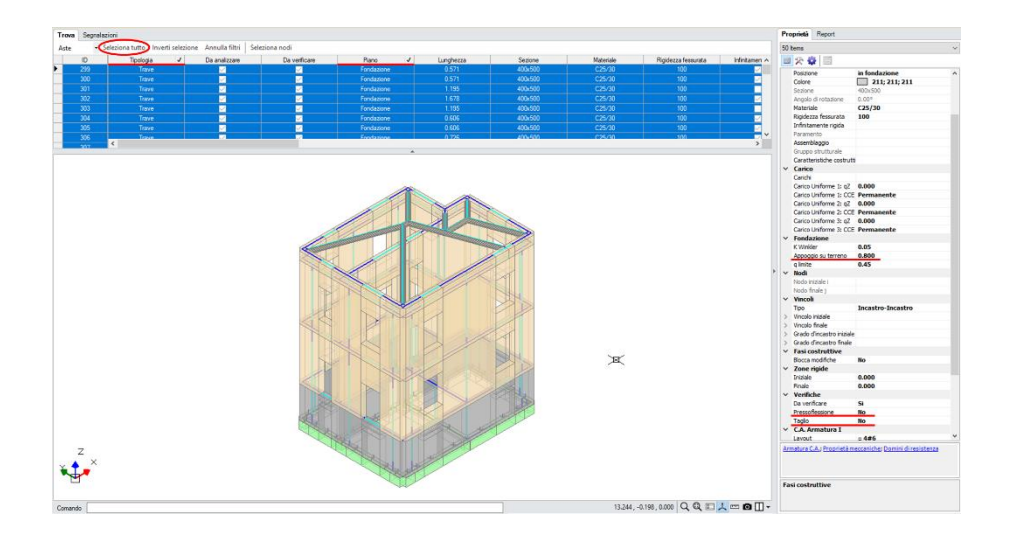

In mancanza di informazioni sull'eventuale presenza di elementi resistenti a trazione (cordoli o architravi) le **fasce di piano** in muratura vengono considerate come elementi deboli cioè non in grado di accoppiare i maschi murari se non dal punto di vista traslazionale. Pertanto, si selezionano tutte le Strisce e i Sottofinestra in muratura, si libera la Rotazione y all'estremo iniziale e finale e si escludono queste aste dalle verifiche di sicurezza.

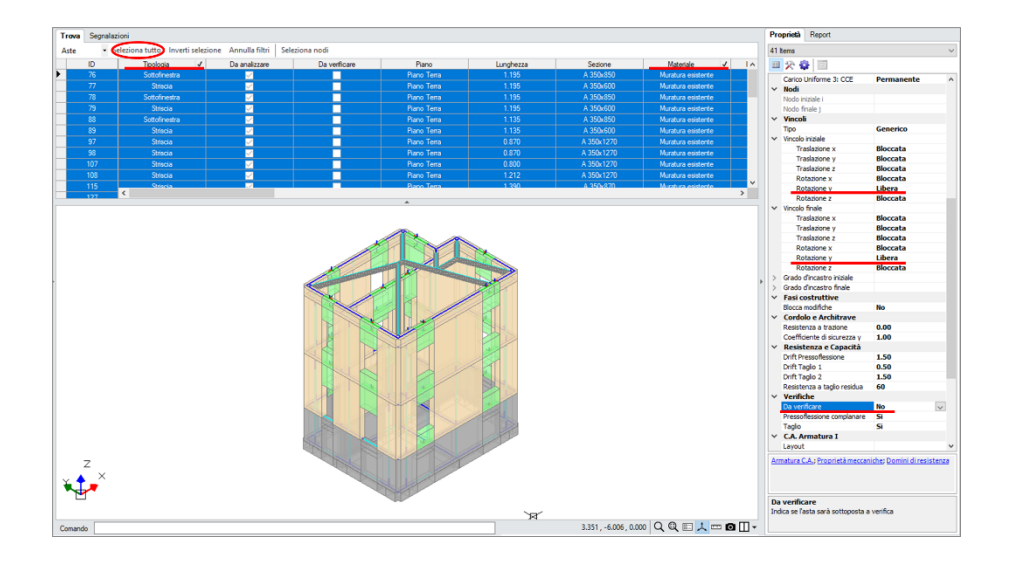

La connessione tra le travi del tetto e la struttura muraria non è in grado di trasferire momento, pertanto viene inserita una cerniera nell'estremo iniziale delle travi di displuvio e compluvio come illustrato nella figura seguente.

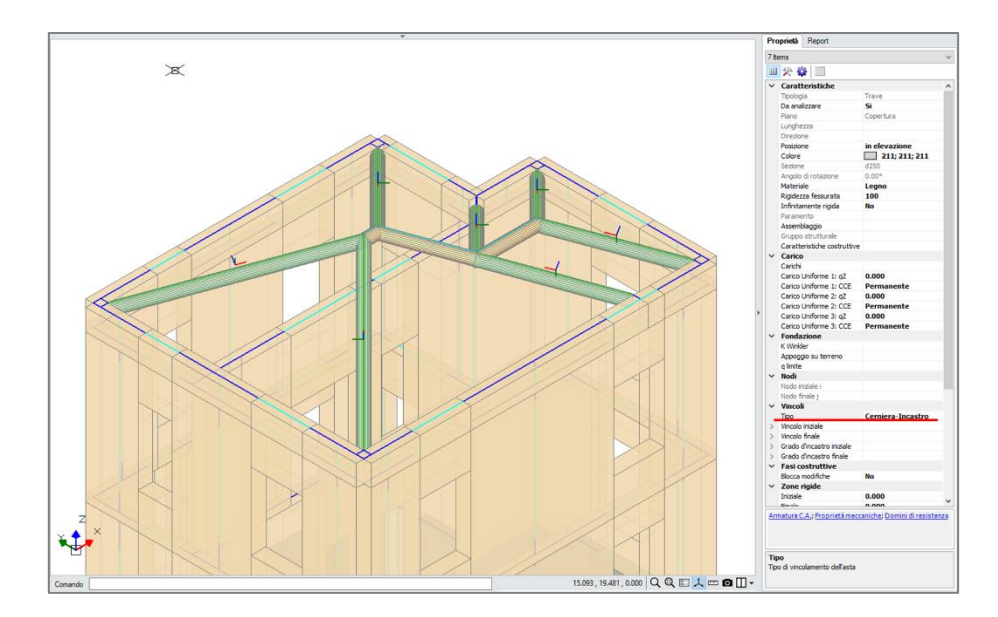

I **maschi murari del piano Copertura relativi ai muretti bassi sotto gronda** vengono esclusi dalle verifiche. Si tratta infatti di maschi molto tozzi che hanno la solo funzione di trasferire il carico statico e sismico dalla copertura alla struttura muraria dei piani inferiori.

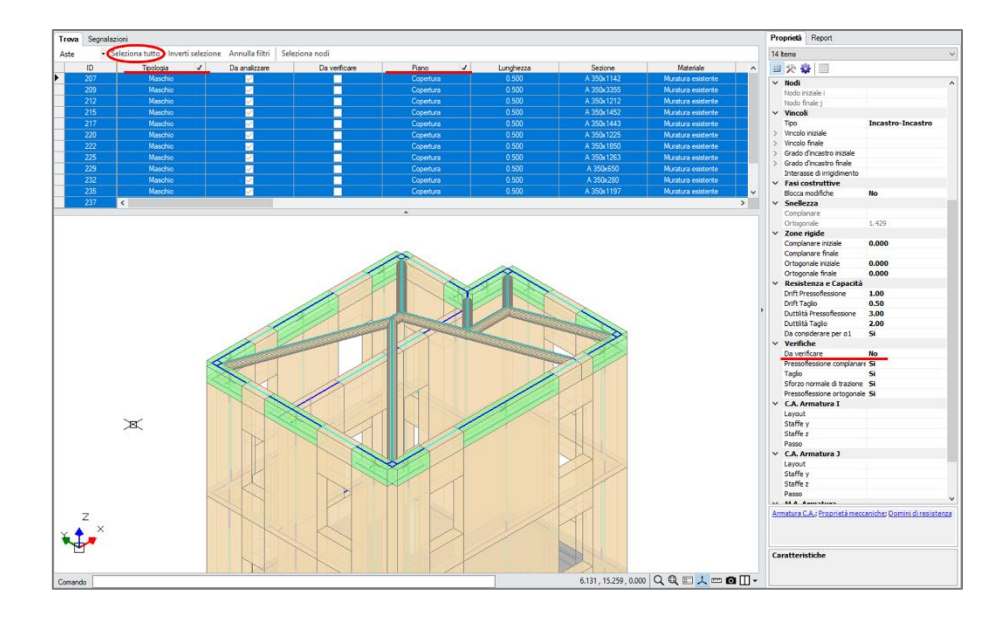

È noto che in questo edificio, nelle intersezioni a T, **i muri non godono di buon ammorsamento con le pareti ortogonali**. Nel modello architettonico si è tenuto conto di questo aspetto **limitando l'estensione dei muri fino al profilo esterno del muro ortogonale**. Per modellare con maggior accuratezza questo particolare costruttivo, vengono ora inserite delle **cerniere cilindriche verticali nelle intersezioni a T**: per farlo è sufficiente sezionare il link rigido creato in modo automatico dal software e liberare la rotazione z all'estremo finale, come illustrato nella figura seguente dove è stata attivata la visualizzazione degli svincolamenti nelle aste con l'apposito comando nella scheda Struttura. Le aste interessate da questa modifica sono i link 265, 266, 267, 268.

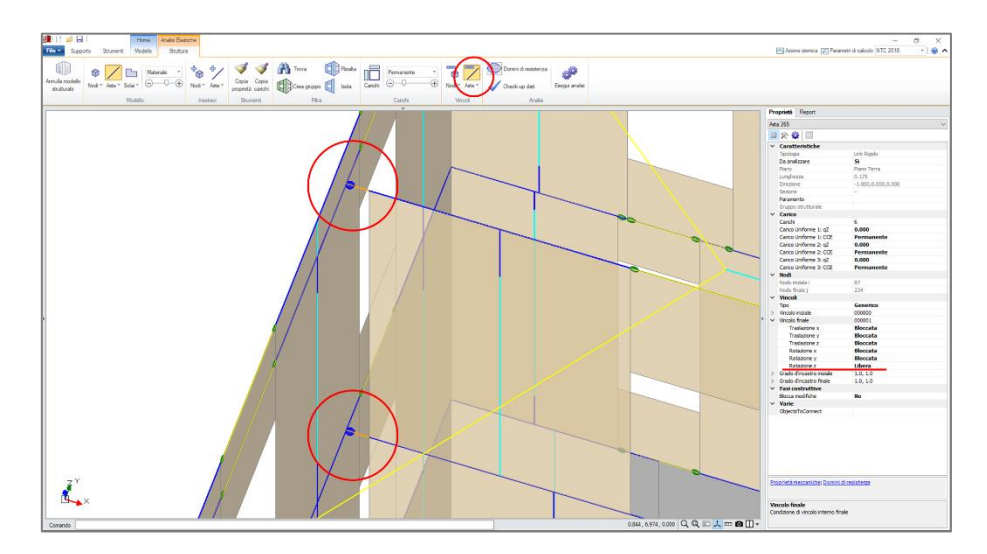

La **tipologia costruttiva degli impalcati** non è tale da poter considerare gli stessi infinitamente rigidi nel loro piano. Pertanto, nelle proprietà dei Livelli viene disattivata la caratteristica di **impalcato rigido** nelle direzioni X e Y. Il Livello 4 relativo al Piano Copertura a maggior ragione non viene considerato rigido, in quanto in presenza di nodi posti ad altezze diverse è comunque opportuno evitare la relazione master-slave tipica del livello rigido.

Quando i Livelli non sono infinitamente rigidi nel loro piano assume particolare importanza la **rigidezza dei link orizzontali** che realizzano il collegamento tra maschi murari ortogonali e tra maschi e fasce di piano. Per impostazione di default questi link sono infinitamente rigidi sia nel piano del muro che nel fuori piano, pertanto contribuiscono in maniera sostanziale alla rigidezza nel piano degli impalcati. In questo modello, al fine di non sovrastimare la rigidezza dell'impalcato si sceglie di non considerare l'infinita rigidezza dei link fuori dal piano del muro: la rigidezza di questi link nel piano di flessione orizzontale sarà quella di un'asta con sezione rettangolare di dimensioni pari allo spessore del muro e metà della sua altezza. Per applicare questo tipo di modellazione è sufficiente deselezionare l'opzione "Link orizzontali rigidi anche fuori piano" nei Parametri di calcolo, scheda Muratura.

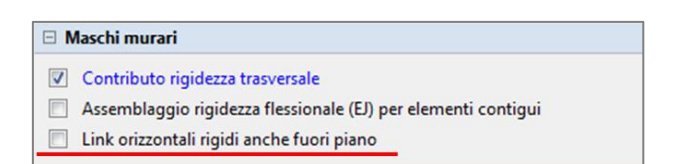

A questo punto si esegue il **Check-Up dei dati** per controllare la correttezza della modellazione. Tra varie segnalazioni che non richiedono azioni da parte dell'Utente, ne compare una relativa a "Fasce di piano contigue". Selezionando le aste con l'apposito comando, possiamo notare che si tratta di due strisce del piano copertura che sono state spezzate per via dell'appoggio di una trave del tetto. Le **strisce contigue possono generare labilità** se hanno rotazioni libere a entrambi gli estremi o se sono sottoposte a verifica in analisi Pushover. Pertanto, è necessario modificare il vincolamento di tali aste in modo da avere rotazioni y libere agli estremi della striscia originaria e bloccate nell'estremo in comune tra le due strisce. Inoltre, le strisce contigue devono essere escluse dalle verifiche di sicurezza.

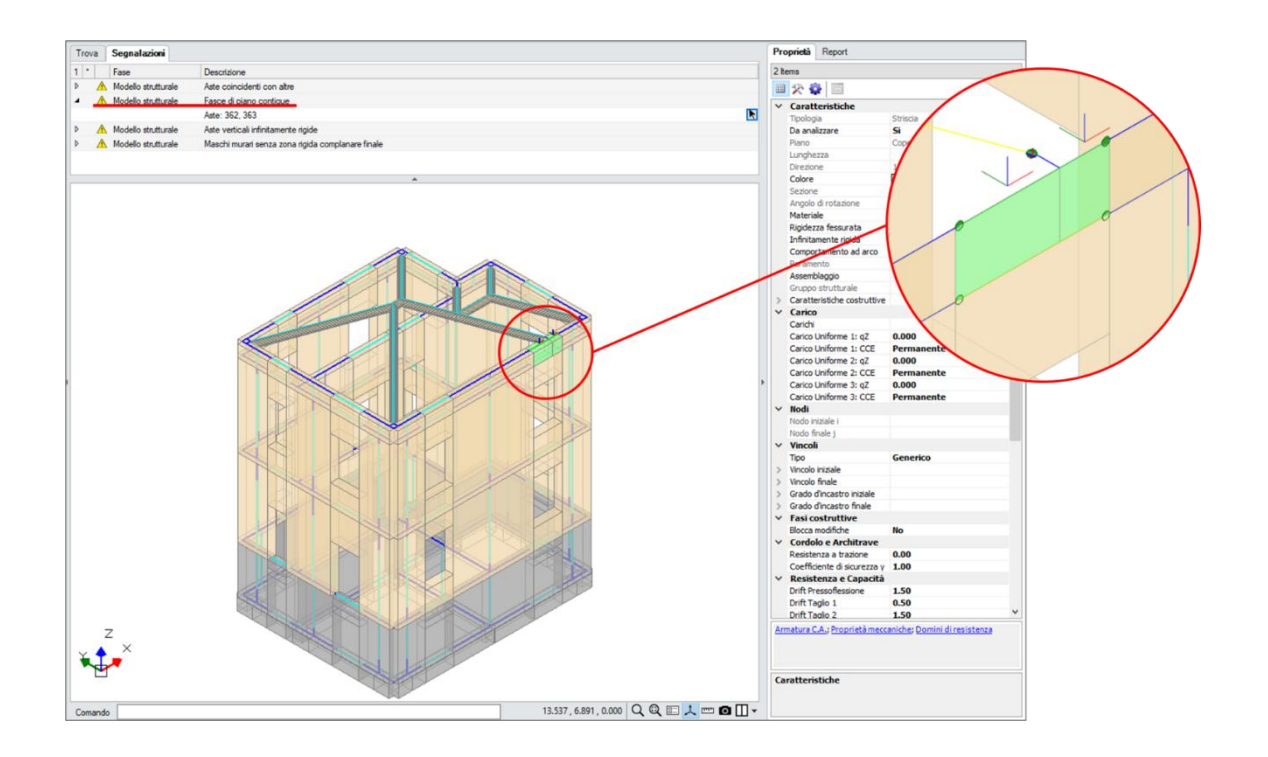

## <span id="page-11-0"></span>4. Analisi

Prima di eseguire le analisi è necessario specificare i **parametri dell'Azione Sismica**. La figura seguente illustra alcuni dei parametri specificati per l'edificio in esame e lo spettro elastico di accelerazione orizzontale e verticale.

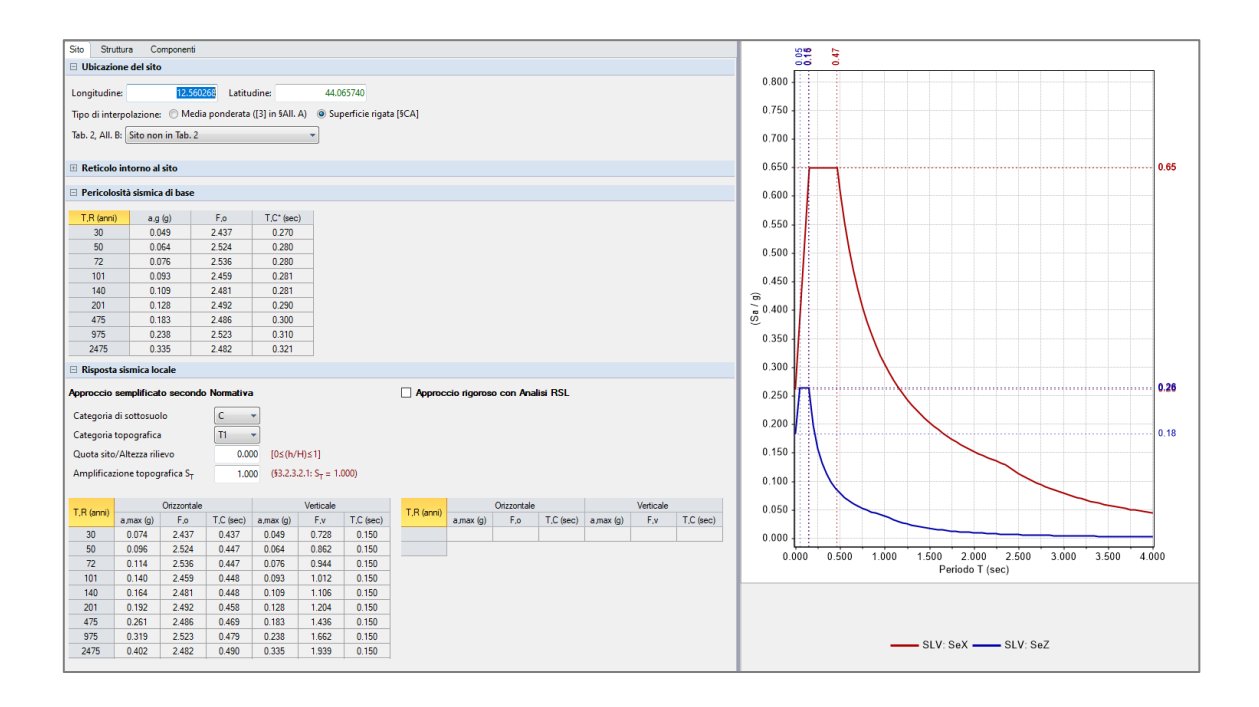

Si richieda ora l'esecuzione dell'**Analisi Modale** e dell'Analisi Statica Non Sismica. Prima di eseguire le analisi sismiche è necessario che il modello strutturale sia ben calibrato dal punto di vista dinamico e sotto l'azione dei carichi statici.

Una segnalazione informa che il numero di modi calcolati non è sufficiente a movimentare l'85% della massa nelle tre direzioni X, Y, Z. Pertanto, nei Parametri di Calcolo, scheda Modale, il numero dei modi calcolati viene impostato pari a 100 e l'analisi viene rieseguita.

La seguente tabella riporta il periodo, la percentuale di massa partecipante e la deformata modale dei modi fondamentali di vibrazione nelle tre direzioni X, Y, Z.

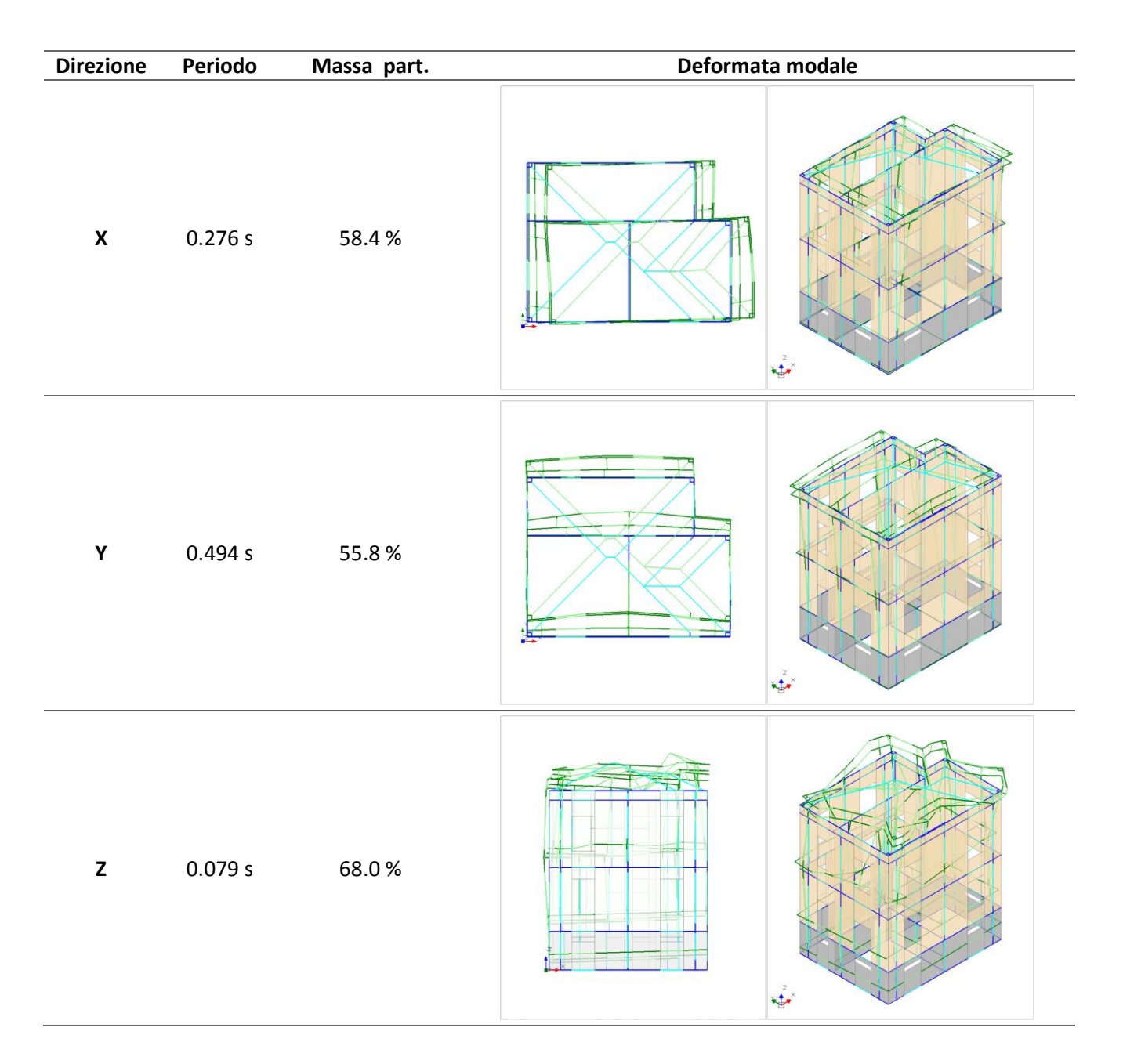

Si consultino i risultati dell'**Analisi Statica Non Sismica**, in particolare quelli relativi alla "Combinazione Sismica" (combinazione dei carichi statici con cui vengono svolte le analisi sismiche). Le figure seguenti mostrano il diagramma dello sforzo normale e lo stato delle verifiche di sicurezza: **si nota che lo sforzo normale nelle aste ha un andamento realistico e non vengono segnalate maschi murari in trazione**. **Le verifiche di sicurezza sono tutte soddisfatte, pertanto il modello strutturale ha un ottimo comportamento sotto i carichi statici e può essere sottoposto ad analisi di tipo sismico.**

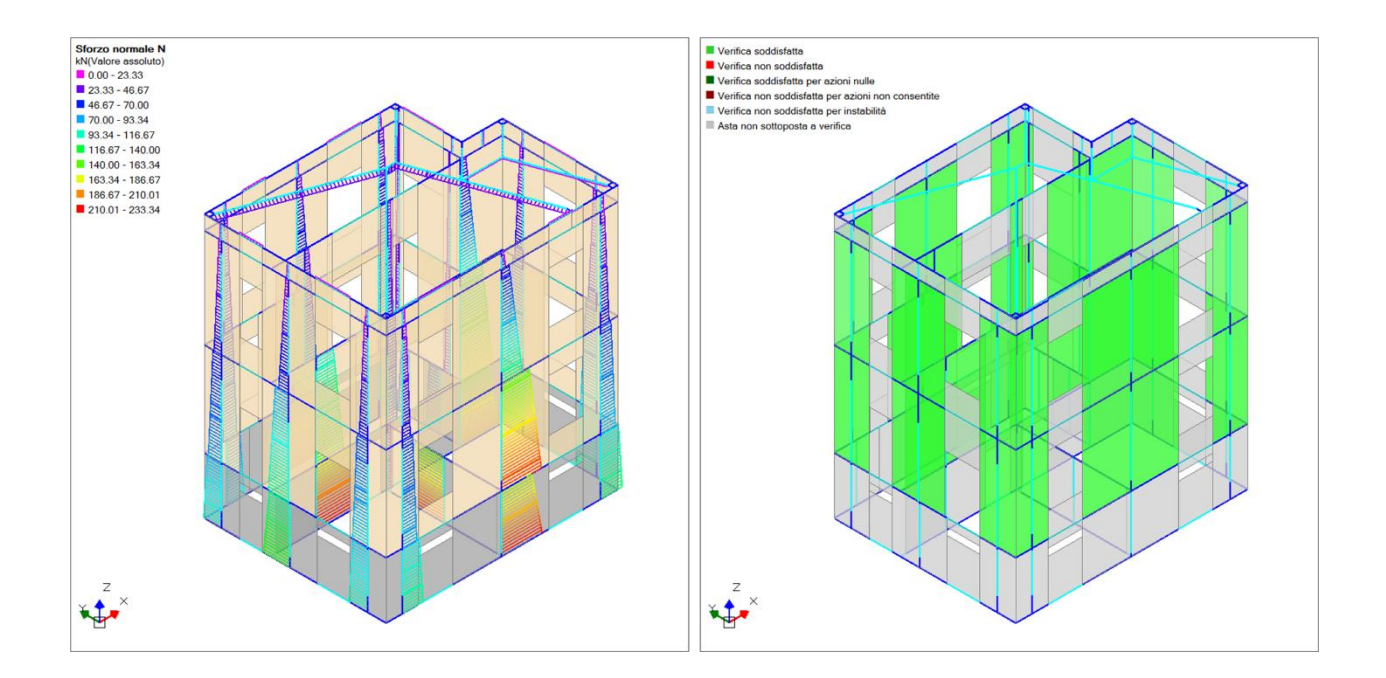

La valutazione della sicurezza sismica dell'edificio nei confronti dei meccanismi globali sarà svolta per mezzo di un'**Analisi Statica non Lineare (Pushover)**.

Normalmente in questo tipo di analisi le aste di fondazione sono ignorate e i nodi alla base dell'edificio sono considerati incastrati: le verifiche di sicurezza di tipo geotecnico (verifica della capacità portante del terreno e verifica dello scorrimento sul piano di posa) richiedono quindi l'esecuzione di altri tipi di analisi come le analisi sismiche lineari. Tuttavia, dato che l'edificio in esame è abbastanza regolare si sceglie di considerare le aste di fondazione in analisi pushover e svolgere quindi anche la **verifica della capacità portante del terreno** (la verifica di scorrimento sul piano di posa non è disponibile in analisi pushover, ma nell'edificio in esame non sarebbe comunque significativa data la presenza di un piano interrato). Nei Parametri di Calcolo, scheda Pushover(2), si disattiva quindi l'opzione "Ignorare aste su suolo elastico in Analisi Pushover".

Al fine di **individuare un giusto valore dell'incremento di taglio globale**, si sceglie di elaborare inizialmente solo due curve pushover, le curve con distribuzione di forze A (distribuzione lineare) e direzione +X e +Y. Il punto di controllo viene considerato in corrispondenza del baricentro del Livello 3, in quanto lo spostamento di questo livello è più significativo rispetto allo spostamento del Piano Copertura. Dall'elaborazione di queste due si evince che il taglio massimo alla base in direzione +X è circa pari a 450kN mentre in direzione +Y è circa pari a 250kN. Pertanto, considerando che il valore consigliato è compreso tra 1/50 e 1/20 del taglio massimo, l'incremento di taglio viene impostato pari a 10kN. A questo punto viene rieseguita l'analisi scegliendo di elaborare le curve con distribuzione di forze lineare (A) e uniforme (E) nelle direzioni +X, +Y, -X e -Y. Dato che il modo di vibrare fondamentale della struttura nelle direzioni X e Y ha massa partecipante inferiore al 60%, tra le distribuzioni principali del gruppo 1 viene scelta la distribuzione lineare (A) invece che la distribuzione modale (B).

La seguente tabella riporta gli indicatori di rischio sismico in termini di PGA (ζ<sub>Ε,PGA</sub>) per lo Stato Limite di salvaguardia della vita (SLV) relativi alle varie curve elaborate.

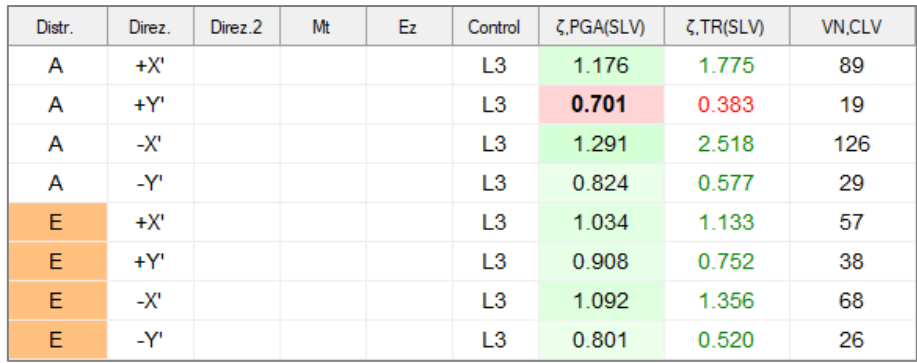

La curva che fornisce l'indicatore minore (0.701) è la curva con distribuzione di forze lineare (A) e direzione +Y. La figura seguente mostra tale curva nel grafico Taglio-Spostamento e la relativa curva del sistema bilineare equivalente nel **grafico ADRS**.

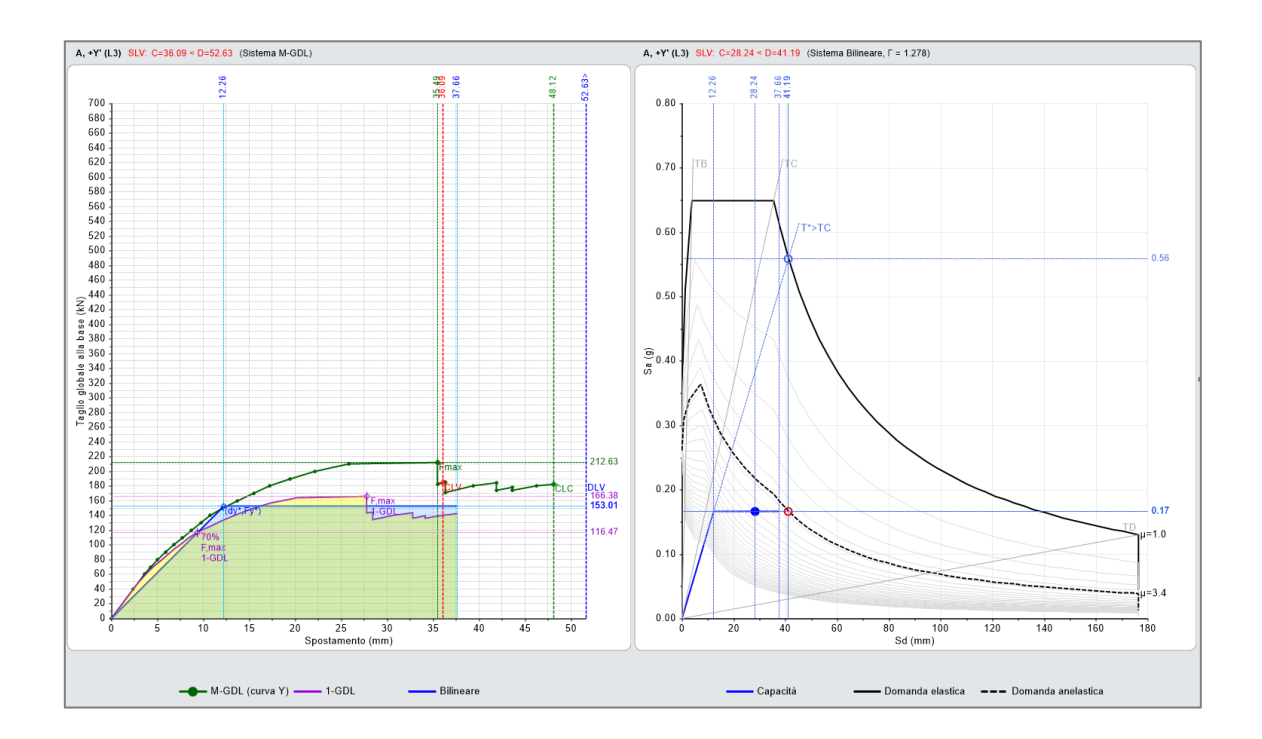

La figura seguente mostra lo stato della struttura all'ultimo passo della curva A+Y. È evidente che i maschi collassati per raggiungimento della deformazione ultima sono sia al Piano Terra che al Piano Primo e hanno sviluppato crisi a taglio per scorrimento.

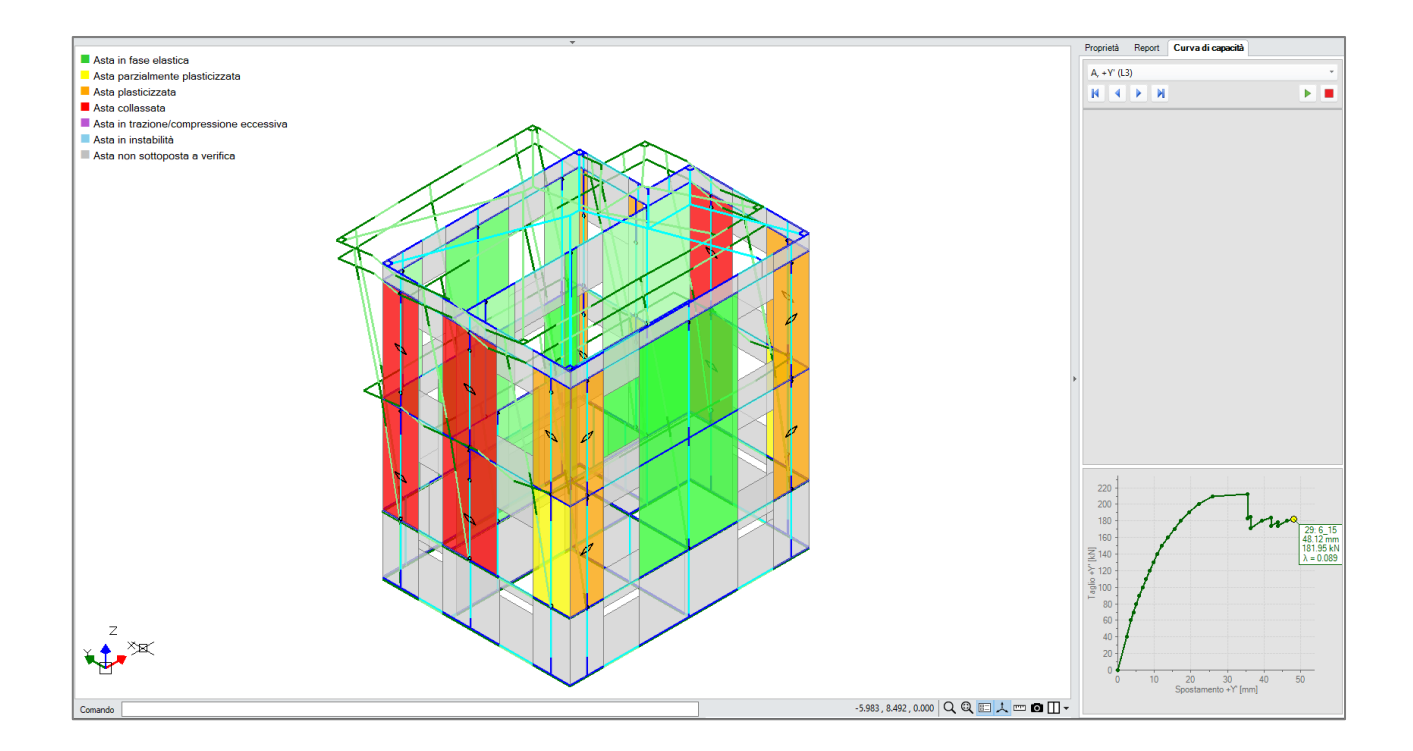

Si desidera ora valutare gli **effetti dell'eccentricità accidentale e della componente sismica verticale**. Pertanto, nei Parametri di Calcolo, scheda Pushover (1), vengono selezionate le curve con momento torcente aggiuntivo e le curve con componente verticale. Viene quindi rieseguita l'analisi.

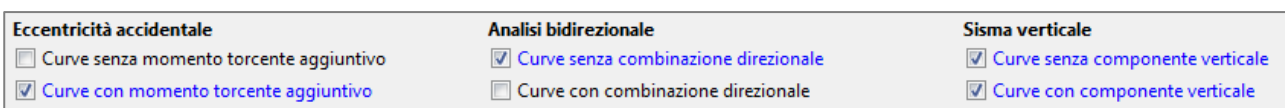

La seguente tabella riporta i risultati di tutte le curve elaborate, ordinate in senso crescente in funzione del corrispondente indicatore di rischio sismico ζE,PGA. **La curva con indicatore minore (0.682) è la curva "A+Y+Mt±Ez", curva in direzione +X con distribuzione di forze lineare, momenti torcenti aggiuntivi in senso orario e componente sismica verticale.** In questo caso per gli effetti della componente sismica verticale l'indicatore ζ<sub>Ε,PGA</sub> passa da 0.713 a 0.682. La riduzione è contenuta, e ciò è dovuto al basso valore dell'azione sismica verticale secondo Normativa; tuttavia, la presenza della componente verticale conferisce al risultato maggiore attendibilità e può svolgere un ruolo importante nei confronti della classificazione di vulnerabilità o di un intervento di miglioramento con confronto fra Stato di Progetto e Stato Attuale.

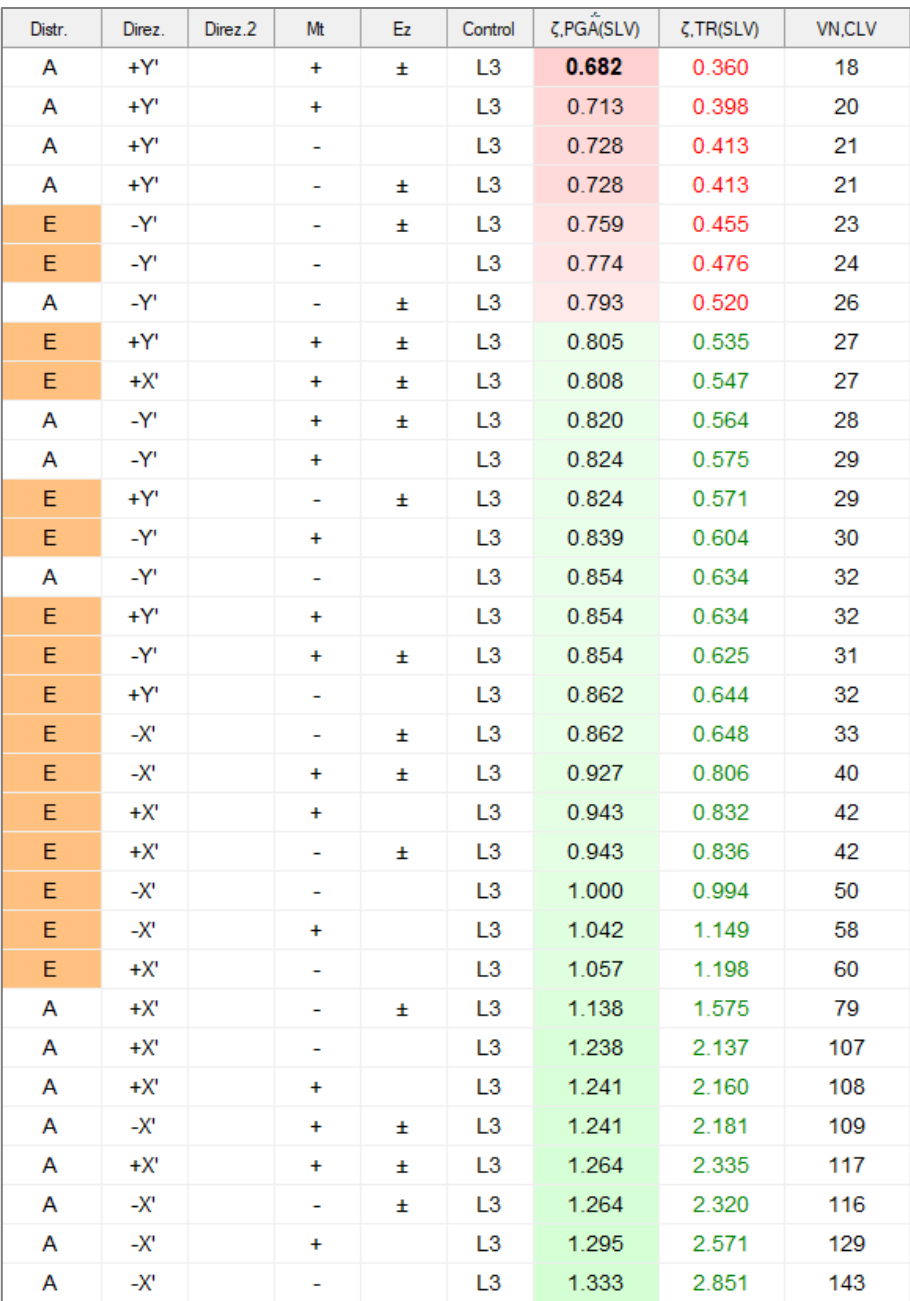

# <span id="page-17-0"></span>5. Conclusioni

In questa guida è stato esaminato un edificio esistente con un piano interrato in calcestruzzo e due piani fuori terra in muratura di mattoni pieni e malta di calce. Sono state descritte le fasi operative per la valutazione della sicurezza sismica nei confronti del comportamento globale della costruzione.

#### *Modellazione Architettonica*

In questa fase è stato realizzato un modello virtuale dell'edificio prestando particolare attenzione ai seguenti punti:

- modellazione delle intersezioni tra muri ortogonali;
- modellazione delle travi di fondazione;
- modellazione del tetto di copertura;
- discretizzazione dei muri al fine di ottenere un telaio equivalente che rispecchi il reale flusso delle tensioni di compressione.

### *Modellazione strutturale*

Il modello strutturale a telaio equivalente creato in modo automatico dal software è stato modificato per tener conto dei seguenti aspetti:

- comportamento non dissipativo del Piano Interrato in calcestruzzo: aste escluse dalle verifiche;
- comportamento non dissipativo delle travi di fondazione in calcestruzzo: aste escluse dalle verifiche di resistenza a pressoflessione e taglio ma da verificare nei confronti della capacità portante del terreno;
- comportamento delle fasce murarie: liberata la rotazione y agli estremi e aste escluse dalle verifiche di sicurezza;
- comportamento dei maschi murari relativi ai muretti sotto gronda: aste escluse dalle verifiche di sicurezza;
- connessione tra le travi in legno del tetto e la struttura muraria: cerniera completa all'estremo della trave;
- connessione tra muri ortogonali: cerniera cilindrica verticale nelle intersezioni a T;
- rigidezza degli impalcati: livelli definiti non rigidi;
- comportamento delle fasce murarie contigue: rotazione y libera agli estremi della fascia completa non negli estremi in comune.

#### *Analisi*

La valutazione della sicurezza dell'edificio nei confronti dei meccanismi globali di collasso è stata condotta per mezzo di un'Analisi Statica Non Lineare (Pushover). Prima di elaborare tutte le curve Pushover e individuare l'indicatore di rischio sismico in termini di PGA, sono stati effettuate le seguenti operazioni:

- esecuzione dell'Analisi Modale per determinare le caratteristiche dinamiche del modello;
- esecuzione dell'Analisi Statica Non Sismica per controllare che la struttura abbia un buon comportamento sotto i carichi statici e che il diagramma di sforzo normale abbai andamento realistico;
- impostazione dei Parametri di Calcolo e dell'Azione Sismica: in particolare nei parametri relativi all'analisi Pushover il punto di controllo è stato impostato in corrispondenza del baricentro del Livello 3 e si è scelto di considerare le aste su suolo elastico;
- elaborazione di due curve in direzione +X e +Y per avere una stima del taglio alla base massimo e calibrare correttamente l'incremento di taglio;
- elaborazione di 8 curve per distribuzione di forze lineare e uniforme e nelle direzioni +X, +Y, -X, -Y;
- elaborazione di 32 curve pushover tenendo conto degli effetti dell'eccentricità accidentale e della componente verticale dell'azione sismica.